# Technics®

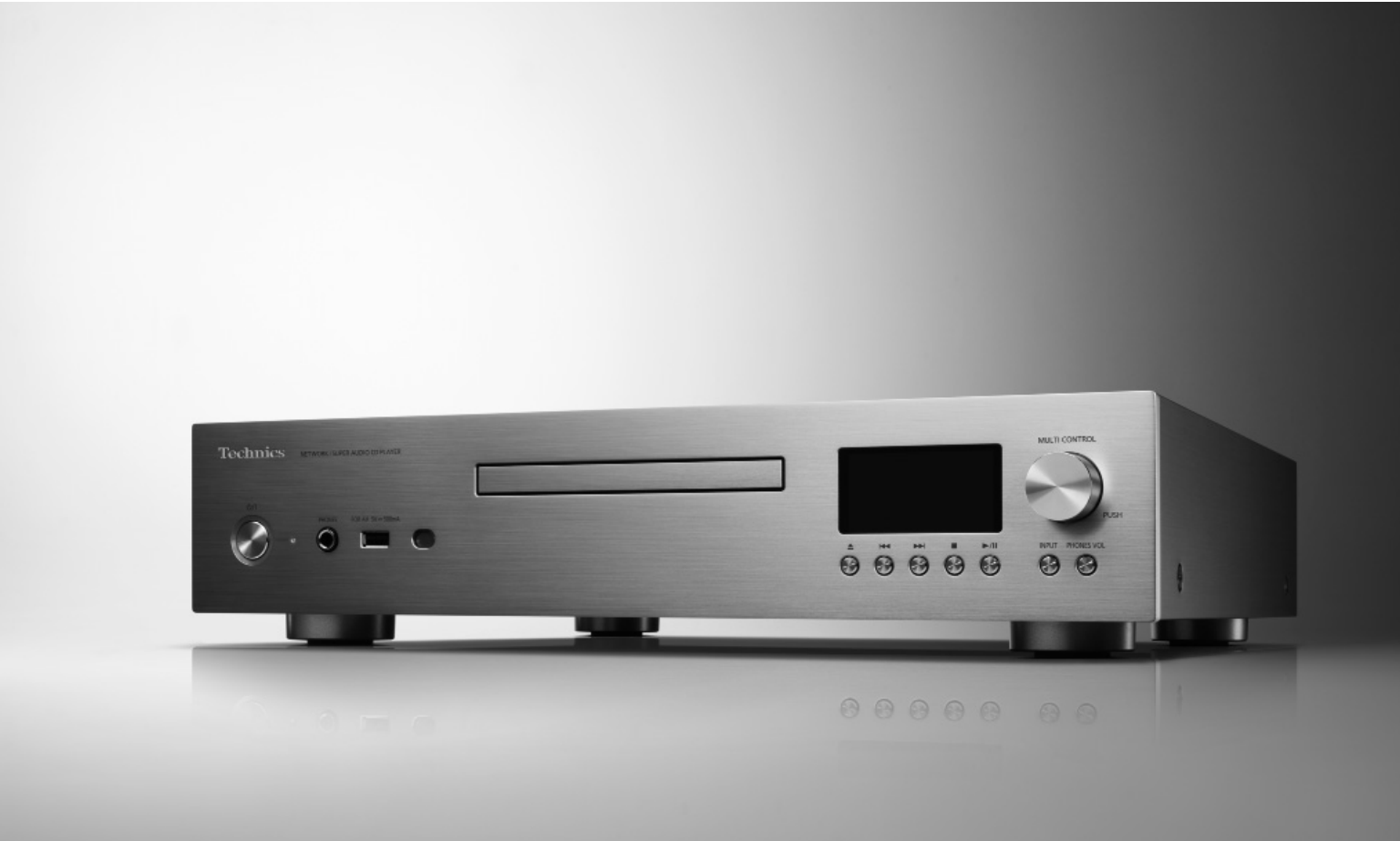

## 取扱説明書

ネットワーク / スーパーオーディオ CD プレーヤー

SL-G700M2

音楽は、国を越えて、世代を越えて、 ⼈の⼼を揺さぶり続けます。 そして時代はいつも、 新しい感動を求めています。 まだ経験したことのない⾳との出会い。 音楽を愛するすべての人に、 再び⼼ふるわせる喜びを。

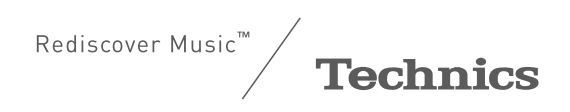

最高水準の感動を、

世界へお届けできる時がきました。

Technics は、音と人との関係を大切に思い、 音楽を愛するすべての人に音楽の感動を提供し続け、 世界中の⾳楽⽂化の発展に貢献したいと考えています。 これが私たちの掲げたフィロソフィーです。 音をめぐる数々の出会いと経験が凝縮された今ここに、 Technics の理想をめざす、という確信が⽣まれました。 すべてにおいて最⾼クラスの品格と完成度をめざし、 世界中の⼈々から、憧れを抱いていただける、 幸せを感じていただけるブランドでありたいと願っています。

ディレクター 小川理子

Chickles Ogawa

このたびは、テクニクス製品をお買い上げいただき、まことにありがとうございます。

- 取扱説明書をよくお読みのうえ、正しく安全にお使いください。
- ご使用前に「安全上のご注意」(05 ~ 07 ページ)を必ずお読みください。
- 保証書(別添付)は「お買い上げ日・販売店名」などの記入を確かめ、取扱説明書とともに大切に保管してください。

#### ■本書内の表現について

- •参照していただくページを(⇒○○)で示しています。
- イラストや画面表示が実物と多少異なる場合がありますが、ご了承ください。
- 本書では、リモコンでの操作を中心に説明しています。
- 本書における本体のイラストはシルバーモデルのものです。

もくじ

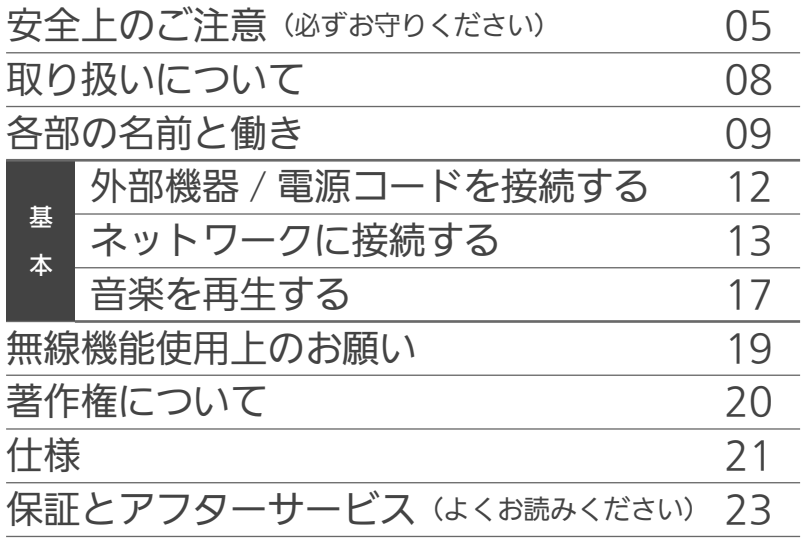

さらに詳しい使いかたを知りたいと きは、「取扱説明書 活用ガイド」 (PDF 形式)をお読みください

•「取扱説明書 活用ガイド」(PDF 形式) は、Web サイトからダウンロードで きます。 jp.technics.com/support/ downloads/oi/SL-G700M2.html

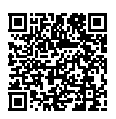

•「取扱説明書 活用ガイド」(PDF 形式) を閲覧・印刷するためには、Adobe Reader が必要です。Adobe Reader は、下記のサイトからダウンロードで きます。(2022 年 9 月現在) http://www.adobe.com/ products/acrobat/readstep2.html

付属品

電源コード (1本) K2CF3YY00016

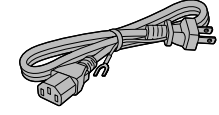

アナログ音声ケーブル(1 本) K4EY4YY00003

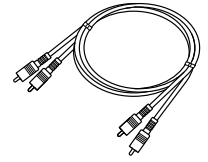

システム接続ケーブル (1本) K2KYYYY00233

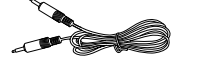

リモコン (1個) N2QAYA000240

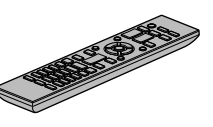

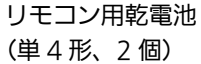

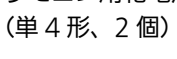

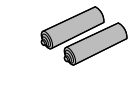

- 付属品の品番は 2022 年 9 月現在のものです。変更されることがあります。
- 電源コードは、本機専用ですので、他の機器には使用しないでください。 また、他の機器の電源コードを本機に使用しないでください。
- 包装材料などは商品を取り出したあと、適切に処理をしてください。
- 小物部品については乳幼児の手の届かないところに適切に保管してください。
- 本機を廃棄する場合は、地方自治体の条例に従ってください。

■ リモコンの電池の入れかた

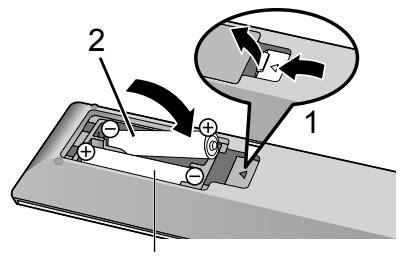

単 4 形乾電池(付属)

#### お知らせ

- ⊕ ⊖ を確認してください。
- 電池はマンガン乾電池、またはア ルカリ乾電池をお使いください。
- •本体のリモコン受信部(⇒09)に、 まっすぐに向けて操作してくださ い。
- 不要になった電池を捨てるときは、 地域条例に従って処理してくださ い。

ショートによる液もれ・発熱・破 裂の原因になりますので、端子部 をセロハンテープなどで絶縁して ください。

人への危害、財産の損害を防止するため、必ずお守りいただくことを説明しています。

■誤った使いかたをしたときに生じる危害や損害の程度を区分して、説明しています。

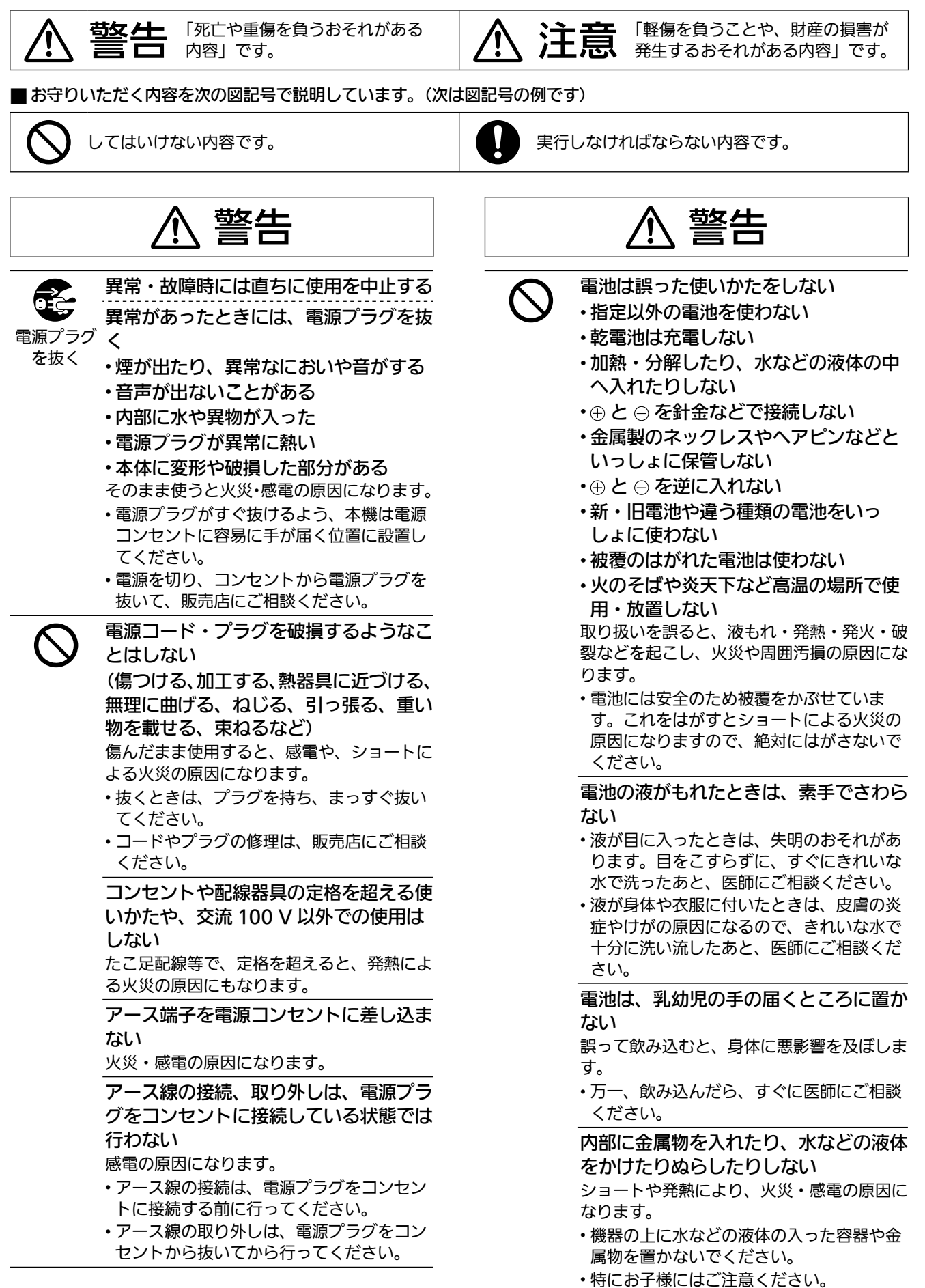

 警告 ヘッドホン使用時は、音量を上げすぎな い 耳を刺激するような大きな音量で長時間続け て聴くと、聴力が大きく損なわれる原因にな ります。 自動ドア、火災報知機などの自動制御機 器の近くで本機を使用しない 本機からの電波が自動制御機器に影響を及ぼ すことがあり、誤動作による事故の原因にな ります。 心臓ペースメーカーを装着している方は 装着部から 15 cm 以内で本機を使用し ない 本機からの電波がペースメーカーの作動に影 響を与える場合があります。 病院内や医療用電気機器のある場所で本 機を使用しない 本機からの電波が医療用機器に影響を及ぼす ことがあり、誤動作による事故の原因になり ます。 分解、改造をしない • 内部には電圧の高い部分があり、感電の原 因になります。 分解禁止 ぬれた手で、電源プラグの抜き差しはし **RAND** ない ぬれ手禁止 感電の原因になります。 使い切った電池は、すぐにリモコンから 取り出す そのまま機器の中に放置すると、電池の液も れや、発熱・破裂の原因になります。 電源プラグのほこり等は定期的にとる プラグにほこり等がたまると、湿気等で絶縁 不良となり、火災の原因になります。 • 電源プラグを抜き、乾いた布でふいてくだ さい。 電源プラグは根元まで確実に差し込む 差し込みが不完全ですと、感電や発熱による 火災の原因になります。 • 傷んだプラグ・ゆるんだコンセントは、使 わないでください。 アース線の接続は確実に行う 本機の電源プラグはアース付き 3 芯プラグ です。機器の安全確保のため、アース接続は 確実に行ってご使用ください。感電の原因に なります。

• アース工事は専門業者にご依頼ください。

## 警告

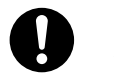

宅外からの操作時には、本機やその周辺、 在室する人など、事前に安全を十分確認 する

けが・事故の原因になります。

遠隔操作ができなくても、人や財産に悪 影響がでないことを事前に確認する 運転や停止ができず、けがや事故、動植物に 悪影響を及ぼす原因になります。

ネットワークやインターネットの通信環 境や使用状況、ネットワーク障害などに より、遠隔操作が利用できない場合が ある

運転や停止ができず、けがや事故、動植物に 悪影響を及ぼす原因になります。

## 注意

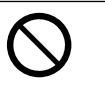

不安定な場所に置かない 高い場所、水平以外の場所、振動や衝撃 の起こる場所に置かない 倒れたり落下すると、けがの原因になること があります。 コードを接続した状態で移動しない 接続した状態で移動させようとすると、コー ドが傷つき、火災・感電の原因になることが あります。 また、引っかかって、けがの原因になること があります。 本体のアンテナやつまみをつかんで持ち 上げたり、運んだりしない 落下すると、けがの原因になることがありま す。 • また、製品の故障の原因にもなりますので、 ご注意ください。 本機の上に重い物を載せたり、乗ったり しない 倒れたり落下すると、けがの原因になること があります。 • また、重量で外装ケースが変形し、内部部 品が破損すると、火災・故障の原因になる ことがあります。 放熱を妨げない 内部に熱がこもると、火災や誤動作の原因に なることがあります。 • 本機は、本棚やラックなど狭い空間に設置 しないでください。 • 本機を新聞紙、テーブルクロス、カーテン などで覆って放熱を妨げないでください。 • また、外装ケースが変形する原因にもなり ますのでご注意ください。 異常に温度が高くなるところに置かない 温度が高くなりすぎると、火災の原因になる ことがあります。 • 直射日光の当たるところ、ストーブの近く では特にご注意ください。 • また、外装ケースや内部部品が劣化する原 因にもなりますのでご注意ください。 油煙や湯気の当たるところ、湿気やほこ りの多いところに置かない 電気が油や水分、ほこりを伝わり、火災・感 電の原因になることがあります。

本体のアンテナを目や顔に近づけない、 人に向けない

アンテナの先端に接触して、けがの原因にな ることがあります。

• アンテナを使用するときは、十分注意して ください。

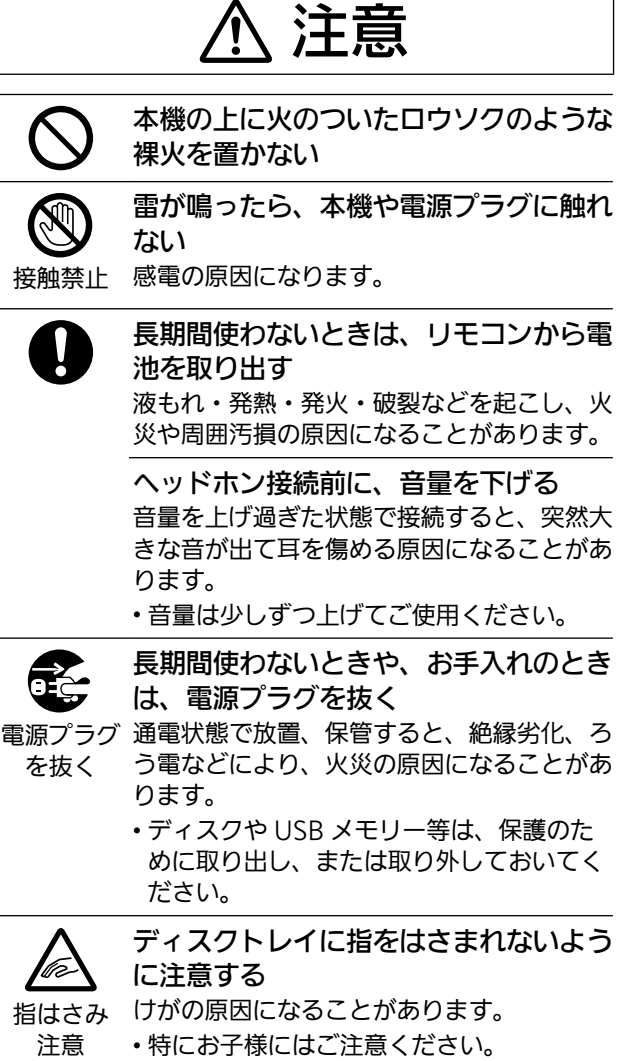

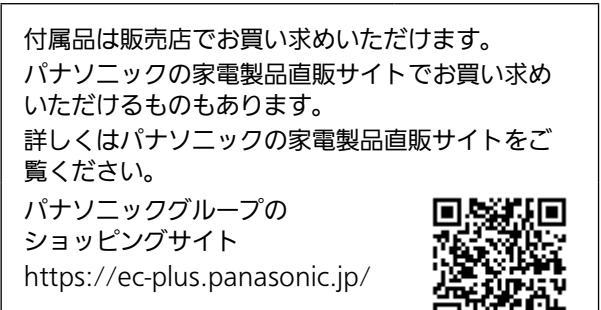

## ┃ 本機の設置

- 本機を移動させるときは、CD を取り出し、アンテナ をたたみ、接続している機器をすべて取り外して電源 を切って移動してください。また、引きずらず、持ち 上げて移動してください。
- 熱源となるものの上に設置しないでください。
- 温度変化が起きやすい場所に設置しないでください。
- •「つゆつき」が起こりにくい場所に設置してください。
- 不安定な場所に設置しないでください。
- ものを上に載せないでください。
- 本棚の中など狭い空間に設置しないでください。
- タバコの煙や、超音波式加湿器から噴霧された水分も 故障の原因になりますのでお気をつけください。
- 本機は、温帯気候での使用を意図して設計されていま す。
- 設置場所が本機の重量に十分耐えられることをご確認 ください。(⇒21)
- 本機の外形寸法(⇒21)
- 本機底面の脚の寸法は以下の通りです。

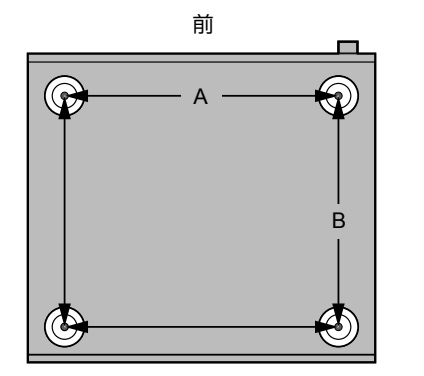

A: 340⦆mm B: 285⦆mm

## ▌つゆつき (結露) について

冷えたビンなどを冷蔵庫から出してしばらく置いてお くと、ビンの表面に水滴が発生します。このような現 象を 「つゆつき」 といいます。

•「つゆつき」が発生しやすい状況

- 急激な温度変化が起きたとき(暖かい場所から寒い 場所への移動やその逆、急激な冷暖房、冷房の風が 直接当たるなど)
- 湯気が立ち込めるなど、部屋の湿度が高いとき - 梅雨の時期
- 「つゆつき」 が起こったときは故障の原因になります ので、部屋の温度になじむまで(約 2 ~ 3 時間)、電 源を切ったまま放置してください。

## ┃お手入れ

電源プラグをコンセントから抜き、柔らかい布でふい てください。

- 汚れがひどいときは、水にひたした布をよく絞ってか ら汚れをふき取り、そのあと、柔らかい布で軽くふい てください。
- ベンジン、シンナー、アルコール、台所洗剤などの溶 剤または化学雑巾は、外装ケースが変質したり、塗 装がはげるおそれがありますので使用しないでくださ い。

#### 専用アプリ「Technics Audio Center」を使う

- お使いのスマートフォンやタブレットに専用アプリ 「Technics Audio Center」(無料)をインストールする と、ネットワーク接続している機器にある音楽を本機で 再生したり、インターネットに接続して、音楽ストリー ミングサービスを利用し本機で再生することができます。
- 詳しくは下記をご覧ください。 jp.technics.com/support/
- 本アプリは予告をしたうえで変更・停止する場合があ ります。

## ファームウェアを更新する

- 動作の改善や、新機能の追加のため、当社は本機の ファームウェアを必要に応じて更新しています。これ らのアップデートは無料でご利用できます。
- ファームウェアの更新内容については下記のサイトを ご確認ください。

jp.technics.com/support/firmware/

本機の設定をお買い上げ時の状態

(工場出荷設定)に戻すには

本機の電源が入っている状態で [NWP] または [CD] を押す [SETUP] を押す

- 3  $\boxed{\blacktriangle}$  | 「▼ ] を押して「Initialization」を選び、 [OK] を押す
- **4 [▲ | | ▼ | を押して「Yes」を選び、[OK] を押す** 
	- 確認画面が表示されます。次の手順で「Yes」を選 ぶと、リモコンモードなどのすべての設定が、お買 い上げ時の設定に戻ります。
- **5 [▲ | [ ▼ | を押して「Yes」を選び、[OK] を押す**

## 廃棄 / 譲渡するとき

本機にはお客様の操作に関する情報が記録されています。 廃棄や譲渡などで本機を手放される場合は、お買い上げ時の設 定に戻して、記録された情報を必ず消去してください。(上記)

- アカウントの不正利用を防ぐために、本機を廃棄また は第三者へ譲渡するときは必ず音楽ストリーミング サービスのアカウントをログアウトしてください。
- 本機に記録される個人情報に関しては、お客様の責任 で管理してください。

## ソフトウェアの利用に関し順守すべき 事項について

本製品および本アプリをご利用いただくお客様に対し、 当社は以下の内容に関わる注意事項をサイトで公開・ 周知しています。

- 本製品に内蔵のソフトウェアの更新
- アプリなどを通じて当社が提供するサービス
- パーソナルデータの収集・利用・第三者への提供
- 当社以外の第三者が運営するサービス
- ソフトウェアライセンスの表示

• 当社以外の第三者と連携する本製品の機能およびサービス 詳しくは下記のサイトをご覧ください。 jp.technics.com/support/

本体前面

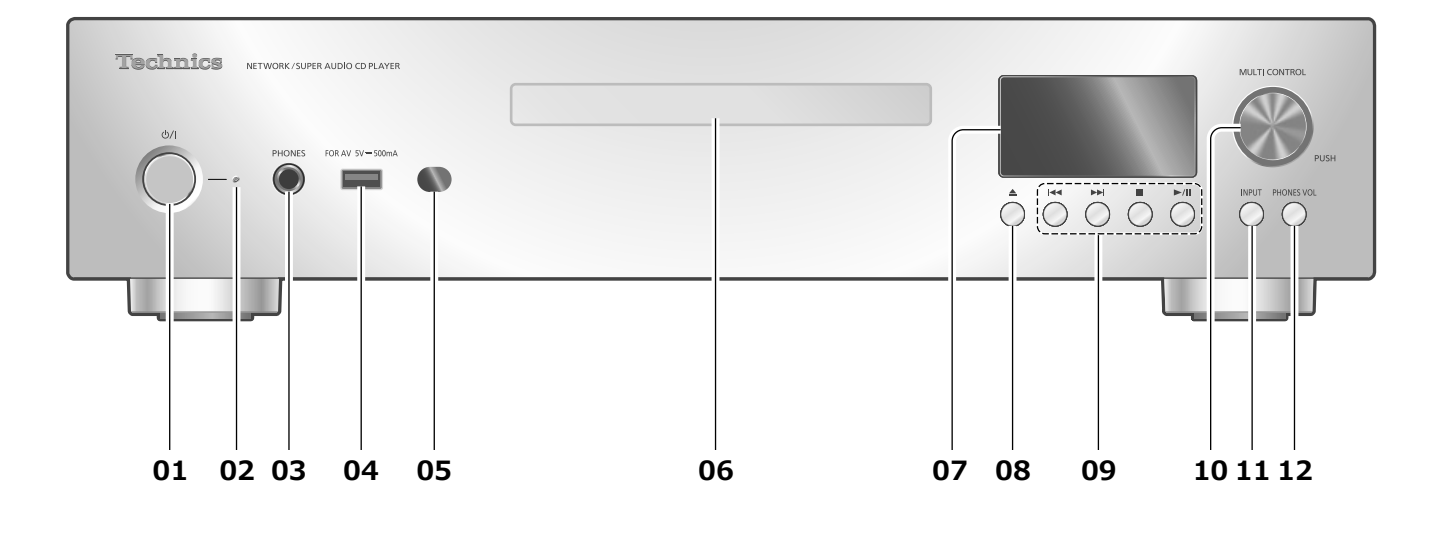

- 01 [ 少/| 電源ボタン • 電源を入 / 切します。
- 02 電源インジケーター • 電源「入」時は、青色に点灯します。 • スタンバイ時は、赤色に点灯します。 • 電源「切」時は、消灯します。
- 03 ヘッドホン端子
- 04 USB-A 端子 (USB-A Front) (AV 用) (音声入力、DC 5 V = 500 mA)
	- USB メモリーを本機に接続して、USB メモリー に保存している音楽を再生することができます。  $(\Rightarrow 18)$
	- バージョンアップ用 USB メモリーを接続して、 本機のファームウェアを必要に応じて更新する ことができます。 詳しくは、下記のサイトをご確認ください。 jp.technics.com/support/firmware/
- 05 リモコン受信部
	- 受信範囲: 正面…約 7 m 以内、左右…各約 30° • 受信部とリモコンの間に障害物を置かないでく ださい。
- 06 ディスクトレイ  $(\Rightarrow 17)$
- 07 表示窓 • 入力ソースや再生情報などを表示します。
- 08 [▲] ディスクトレイ開 / 閉ボタン
- 09 再生操作ボタン
	- (例:CD 再生時)

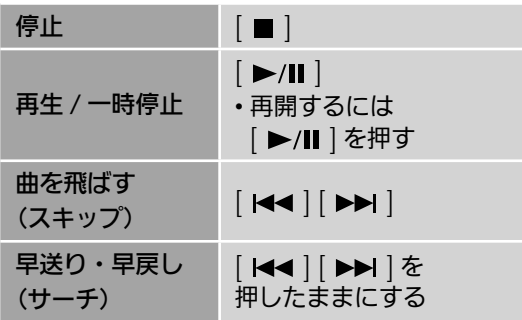

- 10 マルチコントロールつまみ
	- 左右に回して入力ソースの切り換えや、画面表 示の切り換えに使用します。
	- 表示内容を決定したいときは短く、設定画面に 入りたいときは長く押してください。
- 11 入力切換ボタン
	- 本機の入力ソースを切り換えます。
- 12 ヘッドホン音量ボタン • ヘッドホン音量が表示されます。 (表示中は、マルチコントロールつまみを使って 音量を調整できます。)
	- $-dB$  (最小)、-99.0 dB  $\sim$  0 dB (最大)

## 各部の名前と働き(続き)

■本体背面

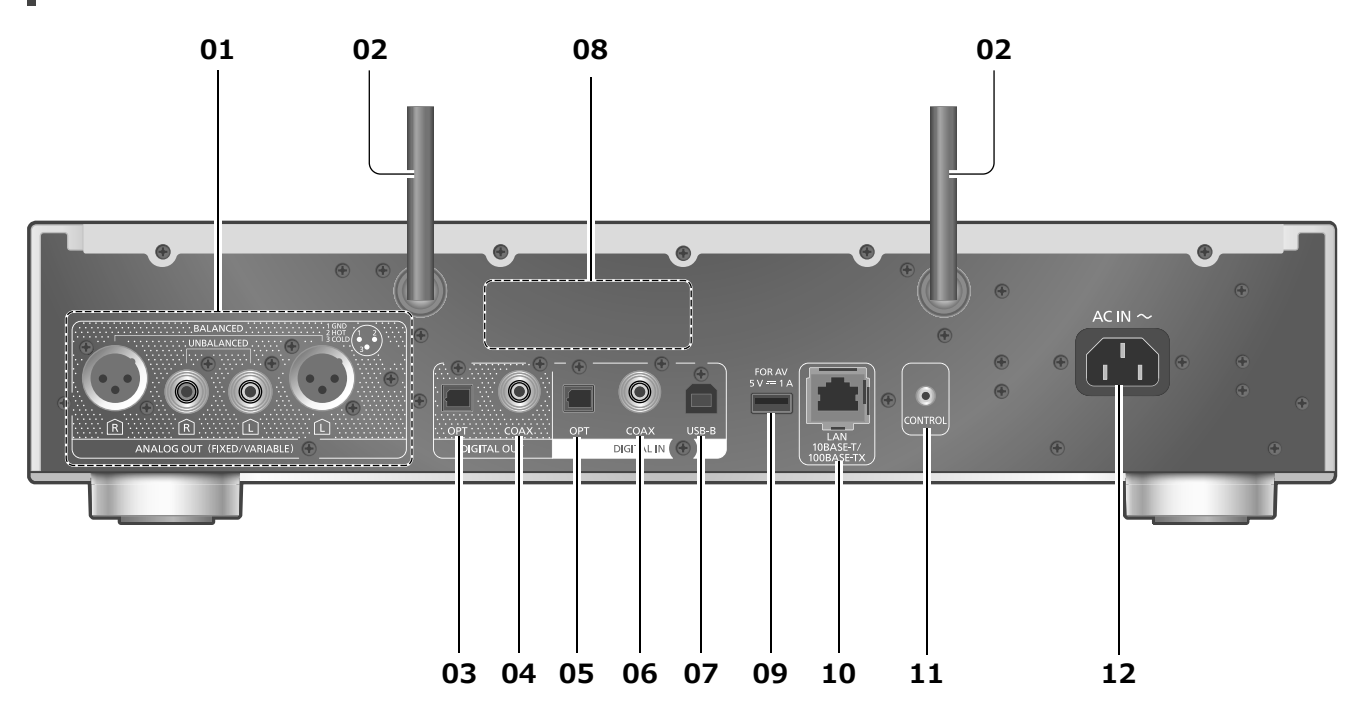

- 01 アナログ音声出力端子(ANALOG OUT) • 入力端子がアンバランスタイプのプリアンプな どを付属のアナログ音声ケーブルで本機に接続 して、本機の音楽を出力することができます。 • 入力端子がバランスタイプのプリアンプは、 XLR ケーブル(市販品)で本機に接続すること
	- ができます。
- 02 アンテナ

```
(\Rightarrow 14)
```
- 03 光デジタル出力端子(OPT) D/A コンバーターなどのデジタル入力機器を光デ ジタルケーブル(市販品)で本機に接続して、本 機の音楽を出力することができます。
- 04 同軸デジタル出力端子(COAX) D/A コンバーターなどのデジタル入力機器を同軸 デジタルケーブル(市販品)で本機に接続して、 本機の音楽を出力することができます。
- 05 光デジタル入力端子(OPT) デジタル出力機器を光デジタルケーブル(市販品) で本機に接続して、機器の音楽を再生することが できます。 • 本機のデジタル音声入力は、以下のリニア PCM 信号のみに対応しています。詳しくは接続機器
	- の取扱説明書をご確認ください。 - サンプリング周波数 : 32、44.1、48、88.2、96 kHz
	- 量子化ビット数 :
		- 16、24 bit
- 06 同軸デジタル入力端子(COAX) デジタル出力機器を同軸デジタルケーブル(市販 品)で本機に接続して、機器の音楽を再生するこ とができます。
	- 本機のデジタル音声入力は、以下のリニア PCM 信号のみに対応しています。詳しくは接続機器 の説明書をご確認ください。
		- サンプリング周波数 : 32、44.1、48、88.2、96、176.4、 192⦆kHz - 量子化ビット数 :
		- 16、24⦆bit
- 07 USB-B 端子 (USB-B) パソコンなどを USB2.0 ケーブル(市販品)で本 機に接続して、パソコンなどにある音楽を再生す ることができます。 • 詳しい操作については、「取扱説明書 活用ガイ ド」をご確認ください。
- 08 定格銘板
	- 製品品番は定格銘板内に記載されています。
- 09 USB-A 端子 (USB-A Rear) (AV 用)  $(\overline{\text{H}} \overline{\text{F}} \lambda)$ , DC 5 V = 1 A) USB 接続の HDD (ハードディスク)を接続して、 HDD に保存している音楽を再生することができ  $\pm \tau$  (⇒ 18)
- 10 LAN 端子  $(\Rightarrow$  14)
- 11 システム端子 (CONTROL)
- 12 AC IN 端子 $(\sim)$  $(\Rightarrow 12)$

┃ リモコン

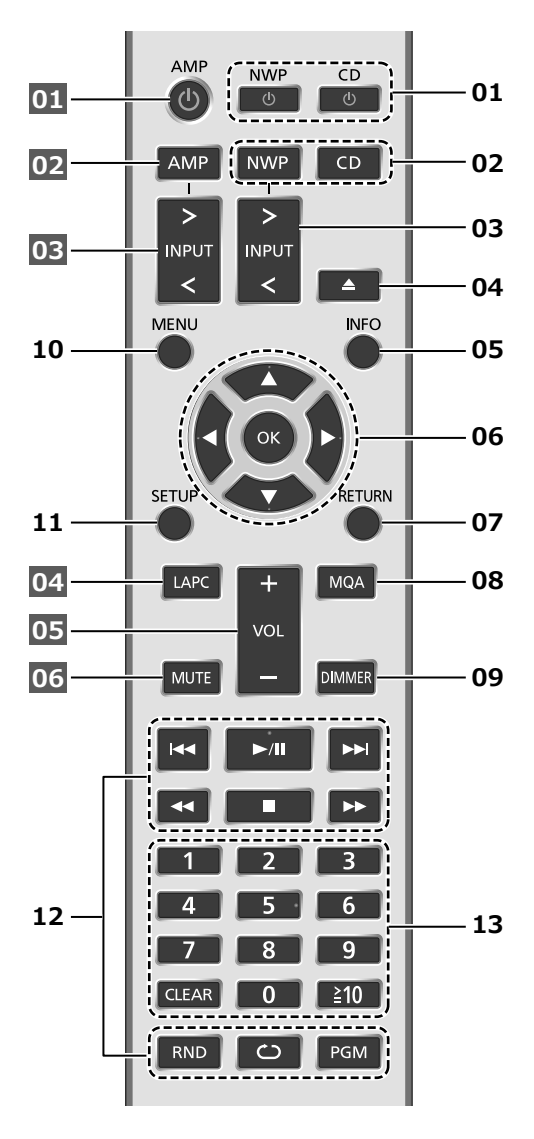

#### ■本機に働くボタン

- 01 [NWP 少 ] [CD 少 ]: 本機の状態 (電源入 / 切) を切り換える
	- それぞれの入力ソースに切り換わります。 (INWP U 1の場合は、最後に選択していた入 力ソースに切り換わります。)
- 02 [NWP] [CD]:操作する機器を選ぶ
	- スーパーオーディオ CD ハイブリッドディスク の再生停止中に [CD] を押すと現在のレイヤーを 表示し、再度押すと再生するレイヤーが切り換 わります。
	- [CD] を 5 秒以上、押したままにして「Pure Disc Playback」モードに切り換えることができ ます。(⇒ 18)
- 03 [>INPUT<]:本機の入力ソースを切り換える
- 04 [▲]:ディスクトレイを開閉する
- 05 [INFO]:情報を表示する※
- 06 [▲, ▼, ◀, ▶ ] [OK]: メニューや設定画面など で選んで決定する※
- 07 「RETURN]: 前の画面に戻る※
- 08 [MQA]: MQA® デコード機能の「On」/「Off」 を切り換える •「On」に切り換えると「MQA Decoding : On」 と表示されます。 • 押すたびに切り換わります。
- 09 [DIMMER]:電源インジケーターや表示窓など の明るさを変える • 押すたびに明るさが切り換わります。
- 10 [MENU]: メニュー画面に入る※
- 11 [SETUP]: 設定画面に入る※
- 12 再生操作ボタン (⇒ 17)
- 13 数字ボタン : 番号を選ぶ • 2 桁以上の番号を選ぶには [ ≧ 10] を押してか ら数字ボタンを押す 例: 「12」は [ ≧ 10] → [1] → [2]  $\lceil 124 \rfloor | 1 \rceil \geq 10 \rceil \rightarrow \lceil 2 \rceil \rightarrow 1 \rceil \rightarrow \lceil 4 \rceil$ • [CLEAR]: 入力した数値を取り消す
- ※ : 本機を操作するときは、まず [NWP] または [CD] を押してから操作してください。([AMP] を押す と、本機のリモコンは Technics のそれぞれの対応 機器に働いて、本機に働かない状態になります。)

■他の Technics 機器に働くボタン 本機のリモコンは、他の Technics 機器(ステレオイン テグレーテッドアンプなど)にも働きます。 詳しい操作方法は、それぞれの取扱説明書をご覧くだ さい。

- 01 | ① |状態(電源入 / 切)を切り換える
- 02 操作する機器を選ぶ
- 03 入力ソースを切り換える
- 04 スピーカー接続時の出力信号を測定し、出力を補 正する
- 05 音量を調節する
- 06 一時的に消音する

お知らせ

• 本機を操作する場合は、本機を見える位置で行ってく ださい。

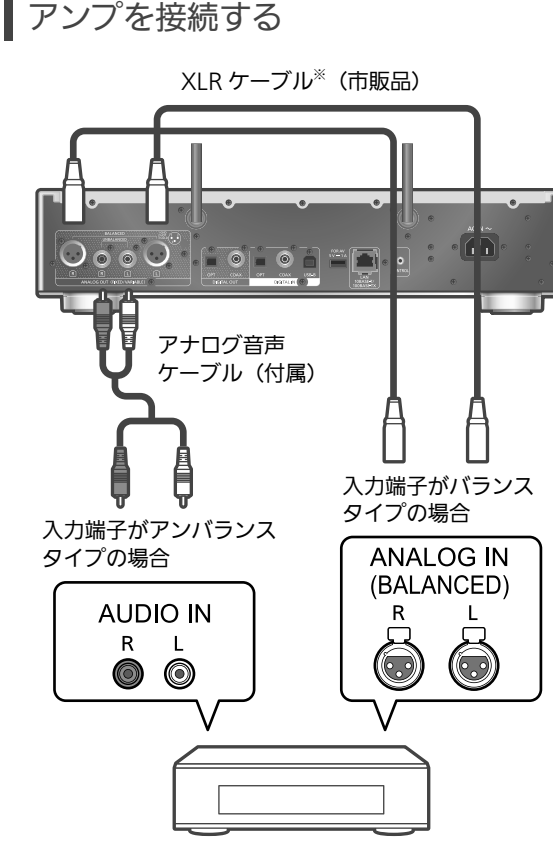

アンプ(AV レシーバー、コントロールアンプなど)

※ 3 m 以下のケーブルのご使用をお勧めします。

• 各機器の詳しい操作については、それぞれの説明書を ご覧ください。

┃デジタル出力機器を接続する

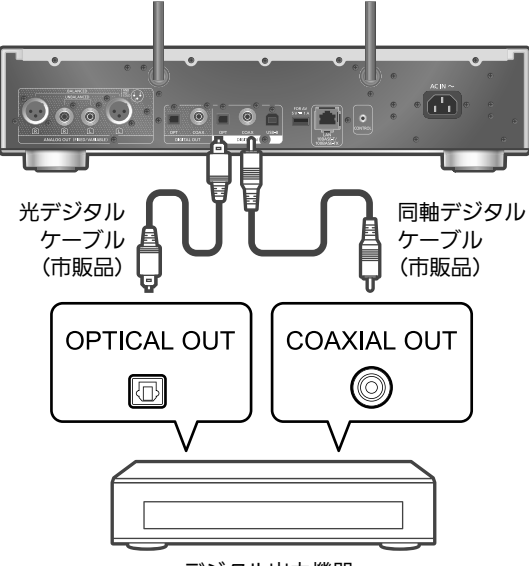

#### デジタル出力機器

- スーパーオーディオ CD、およびスーパーオーディオ CD ハイブリッドディスクのスーパーオーディオ CD 層 の音声は、本機のデジタル出力端子から出力されませ ん。アナログ音声出力端子に機器を接続してください。
- 接続機器で動画を再生すると、映像に対して音声がず れて聴こえる場合があります。
- 各機器の詳しい操作については、それぞれの説明書を ご覧ください。

電源コードの接続

電源コードはすべての接続が終わったあと、接続して ください。

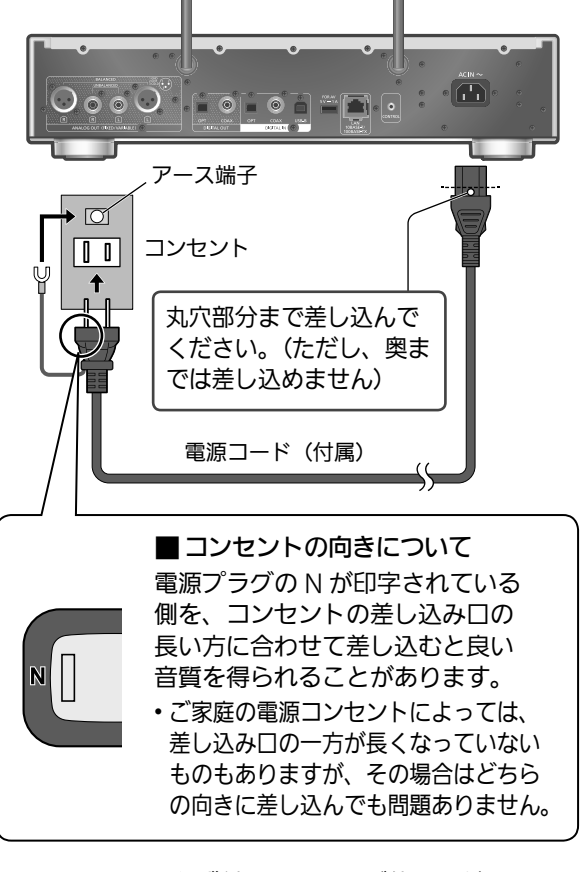

- 電源コードは、必ず付属のものをご使用ください。
- ケーブルを急な角度で折り曲げないでください。
- 電源を入れ、「Wi-Fi Setup」が表示された場合、無線 LAN 接続設定をしないときは「No」を選んで [OK] を押してください。無線 LAN 接続設定をするときは、 「Yes」を選んで [OK] を押してください。(⇒ 14)
- 本機を操作するときは、まず [NWP] または [CD] を 押してから操作してください。

#### お願い

- 電源プラグがすぐに抜ける位置にあるコンセントをお 使いください。
- アース線先端のキャップを外し、必ず電源プラグをコ ンセントにつなぐ前にアース接続を行ってください。 また、アース接続を外す場合は、必ず電源プラグをコ ンセントから抜いてから行ってください。

#### お知らせ

• 本機が電源「切」状態でも、電源は完全には切れません。 長期間使用しないときは、節電のため電源プラグをコ ンセントから抜いておくことをお勧めします。 本機が電源「切」状態でも、電力を消費しています。 (電源「切」時の消費電力 ⇒ 21)

#### 本機をインターネットにつながったネットワークに接続することにより、音楽ストリーミングサービスや ネットワーク機器にある音楽などを本機でお楽しみいただけます。

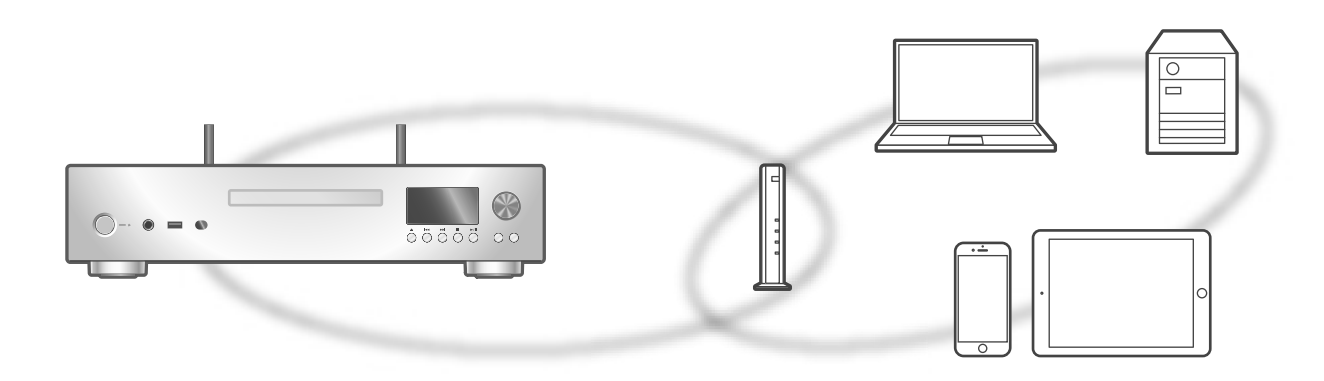

本機は、ブロードバンドルーターと有線 LAN または無線 LAN (Wi-Fi®) で接続することができます。 ネットワーク接続時の安定した再生のためには有線 LAN をお勧めします。

#### お知らせ

- 電源を入れた直後にネットワークの設定を行うと開始 までに時間がかかることがあります。
- ネットワーク接続完了後、「Firmware update is available」と表示された場合、本機のファームウェ アを更新することができます。
	- ファームウェアの更新内容については下記のサイト をご確認ください。
	- jp.technics.com/support/firmware/
- Google アカウントと統合した Google Home アプ リで連携することで、本機の多くの機能を利用できる ようになります。
- 本機は、電気通信事業者(移動通信会社、固定通信会 社、インターネットプロバイダーなど)の通信回線(公 衆無線 LAN を含む)に直接接続することはできませ ん。本機をインターネットに接続するときは、必ずルー ターなどを経由して接続してください。

#### ■準備する

お使いのスマートフォンやタブレットに Google Home アプリまたは Apple Home アプリをインストー ルして、接続設定ができます。

- Google Chromecast 対応アプリから本機で音楽を 再生する場合、Google Home アプリと Google ア シスタント搭載機器を使って接続設定を行ってくださ い。
- AirPlay の機能を使って本機で音楽を再生する場合、 Apple Home アプリのホームに本機を追加してくだ さい。Apple Home アプリから接続設定をした場合、 Siri を使用して音楽再生をすることもできます。
- お使いのスマートフォンやタブレットの Wi-Fi 機能と Bluetooth® 機能を「入」にしてください。

(Google Home アプリを使う場合)

- 1 お使いのスマートフォンやタブレットに Google Home アプリをインストールする • Google Home アプリは下記のサイトからダウン
	- ロードしてください。 https://www.google.com/cast/setup/

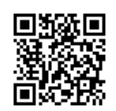

(Apple Home アプリを使う場合)

- 1 お使いのスマートフォンやタブレットにApple Home アプリをインストールする
	- Apple Home アプリは下記のサイトからダウン ロードしてください。 https://www.apple.com/ios/home/

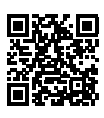

- 2 本機を接続するネットワークに、あらかじめ スマートフォンやタブレットを接続しておく
	- インターネットにつながったネットワークに接続 してください。

有線 LAN 接続

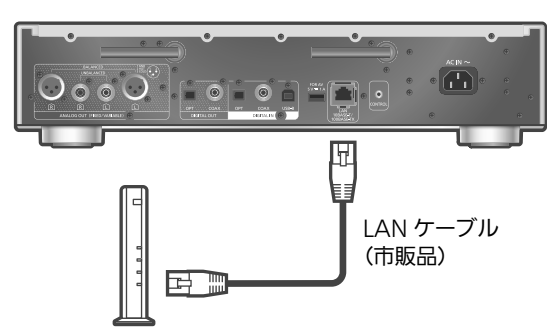

ブロードバンドルーターなど

- 1 本機の電源コードを抜く
- 2 本機とブロードバンドルーターなどを LAN ケーブルで接続する
- 3 本機に電源コードを接続する(⇒12)
- 4 [NWP  $\cup$  ]/[CD  $\cup$  ] を押して電源を入れる
- •表示窓に有線 LAN 接続を示す「 - 」が表示され ます。
- 5 [>INPUT<] を押して入力ソースを 「Chromecast built-in」に切り換える

(Google Home アプリを使う場合)

6 Google Home アプリを起動して画面の 指示に従って接続設定を行う(⇒16)

(Apple Home アプリを使う場合)

6 Apple Home アプリを起動して画面の指示に 従ってホームに本機を追加する(⇒16)

お知らせ

- LAN ケーブルの抜き差しは電源コードを取り外した 状態で行ってください。
- •カテゴリ7 LAN ケーブル STP ストレート結線(シー ルドタイプ)をご使用ください。
- LAN ケーブル以外(電話のモジュラーケーブルなど) を挿入しないでください。故障の原因になります。
- LAN ケーブルを接続して電源を切 / 入すると、Wi-Fi 接続が無効になる場合があります。
- 有線 LAN で公衆通信回線に接続する場合、電気通信 事業法の認定を受けた端末設備(有線 LAN ルーター、 回線端末装置)に接続してください。

無線 LAN 接続

#### ■準備する

本機の電源コードを抜く

② LAN ケーブルを取り外す

3 本機を無線ブロードバンドルーターのなるべく近く に置く

本機背面のアンテナを垂直に立てる

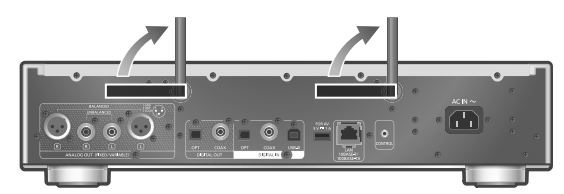

 $(5)$ 本機に電源コードを接続する $($   $\Rightarrow$  12)

#### お願い

• アンテナを後ろに倒すなど、無理な力を加えないでく ださい。また、アンテナをつかんで本機を持ち運ばな いでください。アンテナが破損するなど故障の原因に なります。

お知らせ

- ネットワーク設定は、時間がかかると中止されること があります。その場合、設定をやり直してください。
- 無線ネットワークの接続や設定操作を中止するには [ ] を押すか、電源を切ってください。
- 本機は 2.4⦆GHz 帯と 5⦆GHz 帯の周波数帯で使用す ることができます(⇒21)。ネットワークへの接続は、 IEEE802.11n (2.4 GHz/5 GHz 同時使用可)のブ ロードバンドルーターの使用をお勧めします。
- 無線 LAN 接続が完了すると、表示窓に無線 LAN 接続 を示す「■」が表示されます。(⇒16)

アプリを使って初めてネットワーク接続設定を する

- 1 [NWP  $\cup$  ]/[CD  $\cup$  ] を押して電源を入れる •「Wi-Fi Setup」が表示されます。
- 2 [▲ ] [ v ] を押して「Yes」を選び、[OK] を 押す

•「Setting」が表示されます。

(Google Home アプリを使う場合)

3 Google Home アプリを起動して画面の 指示に従って接続設定を行う (⇒ 16)

(Apple Home アプリを使う場合)

3 Apple Home アプリを起動して画面の指示に 従ってホームに本機を追加する( 16)

#### お知らせ

- 本機の名前を設定していない場合、本機は「Technics-SL-G700M2-\*\*\*\*」と表示されます。(「\*\*\*\*」は機器 に固有の文字を表しています)
- Google Home アプリや「Technics Audio Center」 アプリからネットワーク情報(SSID、MAC アドレス、 IP アドレス)を確認することができます。
- Google Home アプリには、本機とは関連性のない表 示もあります。
- Wi-Fi 機能の設定を途中で中止し、その後に本機の電 源を切 / 入すると、再度「Wi-Fi Setup」が表示され ます。設定を行うか、「Wi-Fi Menu」を「Off」に設 定すると以降は表示されません。

設定メニューからネットワークの接続設定を する(アプリを使わないとき)

■ WPS プッシュボタンで接続する 「WPS」

お使いの無線ブロードバンドルーターが WPS に対応し ている場合、WPS ボタンを押して本機と無線 LAN 接 続することができます。

- WPS (Wi-Fi Protected Setup™)方式に対応してい る無線ブロードバンドルーターには WPS マークがあ ります。
- •「WPS」が表示されてから 2 分以内に設定を行ってく ださい。
- 本機の電源を入れた時に「Wi-Fi Setup」が表示され る場合は、[■ ] を押して、「Wi-Fi Setup」画面を消 してから、やりなおしてください。
- 1 [NWP] または [CD] を押す
- 2 [SETUP] を押す
- 3 [▲] [v ] を押して「Network」を選び、 [OK] を押す
	- •「Wi-Fi Menu」画面が表示されたら、[OK] を押し ます。
- 4  $\lceil$  ▲  $\rceil$  | ▼  $\rceil$  を押して 「On」を選び、 | OK | を 押す(Wi-Fi 機能が有効になります)
- 5  $\lceil$  ▲  $\rceil$  | ▼  $\rceil$  を押して 「WPS Push」を選び、 [OK] を押す
	- •「WPS」が点滅します。2 分以内に手順 6 を行って ください。
- 6 「WPS」表示後、無線ブロードバンドルーター の WPS ボタンを押す

例:WPS マーク

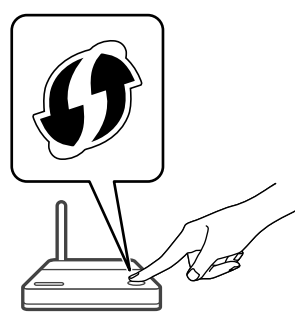

- •「Linking」が点滅します。
- 接続が完了すると、表示窓に「Success」と表示さ れます。
	- 接続できなかった場合、表示窓に「Fail」と表示 されます。設定メニューからネットワークの接続 設定をやり直してください。それでも「Fail」と 表示される場合は、別の接続方法をお試しくださ い。
- 7 [OK] を押して接続設定を終了する

■ WPS PIN コード方式で接続する 「WPS PIN」

お使いの無線ブロードバンドルーターが WPS に対応し ている場合、PIN コードを入力することで本機と無線 LAN 接続することができます。

- ルーターの取扱説明書などで、PIN コードの入力方法 を調べておいてください。
- 8 桁の PIN コードが表示されてから 2 分以内に設定を 行ってください。
- 本機の電源を入れた時に「Wi-Fi Setup」が表示され る場合は、「■ | を押して、「Wi-Fi Setup」画面を消 してから、やりなおしてください。
- 1 [NWP] または [CD] を押す
- 2 [SETUP] を押す
- 3  $\lceil$  ▲  $\rceil$  | ▼ | を押して「Network」を選び、 [OK] を押す •「Wi-Fi Menu」画面が表示されたら、[OK] を押し ます。
- 4  $\lceil$  ▲  $\rceil$  | ▼ | を押して 「On」を選び、 [OK] を 押す(Wi-Fi 機能が有効になります)
- 5 [▲ ] [ v ] を押して「WPS PIN」を選び、 [OK] を押す • 8 桁の PIN コードが表示されます。2 分以内に手順 6 を行ってください。
- 6 パソコンなどからルーターに接続し、手順 1 で 表示された PIN コードを入力する
	- •「Linking」が点滅します。
	- 接続が完了すると、表示窓に「Success」と表示さ れます。
		- 接続できなかった場合、表示窓に「Fail」と表示 されます。設定メニューからネットワークの接続 設定をやり直してください。それでも「Fail」と 表示される場合は、別の接続方法をお試しくださ い。

#### 7 [OK] を押して接続設定を終了する

お知らせ

- 無線ブロードバンドルーターによっては他の無線機器 の接続が一時的に切断されることがあります。
- 無線ブロードバンドルーターの使いかたなど詳細につ いては、ルーターの取扱説明書をご覧ください。

基

本

設定メニューからネットワークの接続設定を する(アプリを使うとき)

- 1 [NWP] または [CD] を押す
- 2 [>INPUT<] を押して入力ソースを 「Chromecast built-in」に切り換える
- 3 [SETUP] を押す
- 4 [▲] [ v ] を押して「Network」を選び、 [OK] を押す
	- •「Wi-Fi Menu」画面が表示されたら、[OK] を押し ます。
- 5 [▲] [ v ] を押して「On」を選び、「OK1を 押す(Wi-Fi メニューが有効になります)
- 6  $\lceil$  ▲  $\rceil$  | ▼  $\rceil$  を押して 「Wi-Fi Setup」を選び、 [OK] を押す
	- •「Setting」が表示されます。

(Google Home アプリを使う場合)

7 Google Home アプリを起動して画面の 指示に従って接続設定を行う

(Apple Home アプリを使う場合)

- 7 Apple Home アプリを起動して画面の 指示に従って接続設定を行う
- Google Home アプリまたは Apple Home アプリから接続する 「Wi-Fi Setup」
- 1 アプリを起動して画面の指示に従って接続設定 を行う
	- 接続が完了すると、表示窓に「Success」と表示さ れます。
	- 接続できなかった場合、表示窓に「Fail」と表示 されます。設定メニューからネットワークの接続 設定をやり直してください。それでも「Fail」と 表示される場合は、別の接続方法をお試しくださ い。
- 2 [OK] を押して接続設定を終了する

お知らせ

- 本機の名前を設定していない場合、本機は「Technics-SL-G700M2-\*\*\*\*」と表示されます。(「\*\*\*\*」は機器 に固有の文字を表しています)
- Google Home アプリや「Technics Audio Center」 アプリからネットワーク情報(SSID、MAC アドレス、 IP アドレス)を確認することができます。
- Google Home アプリには、本機とは関連性のない表 示もあります。

ネットワークの音楽を聴く

本機では Google Chromecast に対応したアプリをお 使いいただけます。Google Chromecast に対応した アプリの情報については下記のサイトをご覧ください。 g.co/cast/apps また、「Technics Audio Center」アプリを使って、ネッ トワーク接続している機器にある音楽を本機で再生す ることもできます。「Technics Audio Center」アプリ のインストールについては下記をご覧ください。

jp.technics.com/support/

#### ■準備する

- •ネットワーク設定をする。(⇒13) (音楽ストリーミングサービスを利用する場合は、イ ンターネットにつながったネットワークに接続してく ださい)
- •お使いの機器(スマートフォンやタブレットなど)に 対応したアプリをインストールする。
- 接続する機器をご家庭でお使いのネットワークに接続 する。
- 1 お使いの機器 (スマートフォンやタブレット など)から Google Chromecast 対応アプリ、 AirPlay 対応アプリまたは「Technics Audio Center」アプリを起動して本機を選択する
- 2 音楽を再生する

お知らせ

• 本機を操作する場合は、本機を見える位置で行ってく ださい。

すべての音楽ストリーミングサービスが利用でき るわけではありません。音楽ストリーミングサービ スを利用する場合は、登録 / 定期購入が必要になっ たり、使用料金が発生する場合があります。また、 提供サービスは予告なく変更・停止する場合があり ます。詳しくは各音楽ストリーミングサービスの ホームページをご覧ください。

廃棄 / 譲渡するときのお願い アカウントの不正利用を防ぐために、本機を廃棄ま たは第三者へ譲渡するときは必ず音楽ストリーミ ングサービスのアカウントをログアウトしてくだ さい。

## CD/ スーパーオーディオ CD の 音楽を再生する

- 1 [NWP 少 ]/[CD 少 ] を押して電源を入れる
- 2 [▲] を押してディスクトレイを開き、CD を 入れる

ラベル面を上に、ディスクトレイの中央に正しく置 きます。

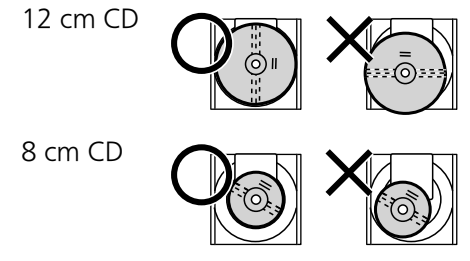

• ディスクトレイを閉めるにはもう一度 [▲ ] を押し ます。

#### 3 [ ▶/|| ] を押す

- ■くり返し聴く(リピートプレイ)
- [CD] を押す
- ②  $\lfloor$   $\bigcirc$   $\rfloor$  を押す
	- $\lceil 1 \rightleftarrows$  : 1 曲のみリピート再生  $\lceil \circlearrowright\rceil$  : 全曲をリピート再生

#### ■順不同で聴く(ランダムプレイ)

- [CD] を押す
- **2 [RND] を押す** 
	- もう一度押すと解除されます。
- ■曲を選んで聴く(プログラムプレイ)
- [CD] を押す
- 停止中に [PGM] を押す
	- •「Program Mode」画面が表示されます。
- 追加したい曲の数字ボタンを押す
- 続けて選ぶときはこの手順を繰り返します。
- 4 [▶/|| を押す
	- •プログラムプレイ停止中に、[ ◀ ] [▶ ] を押すと、 曲の順番を確認できます。
	- プログラムプレイ停止中に、[CLEAR] を押すと、 最後の 1 曲を取り消します。
	- プログラムプレイ停止中に、[PGM] を押すと、プ ログラム内容は保持して通常の再生に戻ります。
	- •プログラムプレイ停止中に、[■]を押し「Yes」 を選ぶと、プログラム内容を取り消して通常の再生 に戻ります。

#### お知らせ

- 以下の場合に、プログラム内容は取り消されます。 - 電源を切 / 入する
	- CD を取り換える
	- レイヤーを切り換える
- ランダムプレイを設定すると、プログラムプレイが解 除されます。

■スーパーオーディオ CD ハイブリッドディスクの 再生について

スーパーオーディオ CD ハイブリッドディスクは、スー パーオーディオ CD 層と CD 層の 2 層構造になってい ます。

スーパーオーディオ CD 層を優先的に再生しますが、 再生停止中に [CD] を押して、CD 層とスーパーオーディ オ CD 層のどちらのレイヤーを再生するか選択するこ とができます。

#### お知らせ

- ハイブリッドディスク以外のスーパーオーディオ CD の場合は、レイヤーは切り換えられません。
- スーパーオーディオ CD の再生中は、入力ソースは 「Super Audio CD」と表示されます。

#### ■使用できる CD

- digg マークの付いた CD
- CD-DA フォーマットで記録された音楽用の CD-R/ CD-RW(ファイナライズ※されたもの) - 記録状態によっては再生できない場合があります。
	- ※ 音楽用 CD-R/CD-RW 再生対応機器で再生できる ように処理すること。

#### ■ 使用できない CD

- ハート型など、特殊形状の CD (故障の原因になります。)
- 使用を保証していない CD
- 違法にコピーしたディスクや規格外ディスク
- ディスクの両面に音楽や映像などの情報が書き込まれ たデュアルディスク

■本機で再生できるディスクフォーマット

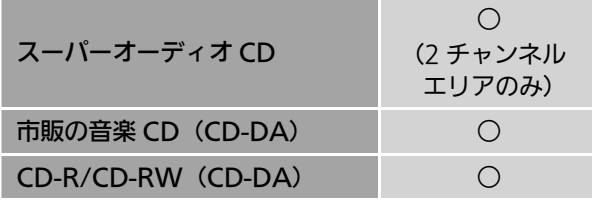

#### ■取り扱い上のお願い

CD そのものの破損や、機器の故障の原因ともなります ので、次のことをお守りください。

- 鉛筆やボールペンなどで字を書かない
- ディスククリーナーやシンナー、ベンジン、アルコー ルでふかない
- 紙やシール、ラベルを貼らない
- 傷つき防止用のプロテクターなどを使わない
- シールやラベルがはがれたり、のりがはみ出している CD は使わない

持ちかた

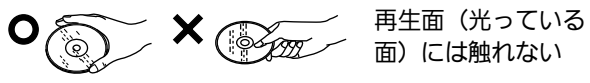

- 汚れたときは
- 水を含ませた柔らかい布でふき、あとはからぶきして ください。

再生面(光っている面)

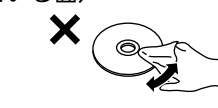

つゆがついたら

内側から外側へ

• 急に暖かい室内に持ち込んだときなど、つゆがついた 場合は、乾いた柔らかい布でふいてください。

#### ■こんなときは

#### 本体表示窓が変わらない、再生が始まらない

- CD が傷ついていたり、汚れていたりしませんか。
- 寒いところから急に暖かいところに持ってきたなど、 急激な温度差で、レンズ部に「つゆつき」が生じるこ とがあります。故障の原因になりますので、「つゆつき」 が起こりそうなときは、部屋の温度になじむまで(約 2~3時間)、電源を切ったまま放置してください。
- ファイナライズしていない CD-R、CD-RW は再生す ることができません。

#### 再生が始まるまでに時間がかかる

• 曲数の多い CD の場合、読み込みに時間がかかること があります。

基

本

「Pure Disc Playback」モードに切り換える

- ネットワークなどの機能を無効にして CD/ スーパー オーディオ CD 再生を単独に動作させることで、より 高音質な再生を行います。
- [CD] を 5 秒以上、押したままにする
- 確認画面が表示されます。
- [OK] を押す
- 3 [ ▲ ] [ ▼ ] を押して「Yes」を選び、[OK] を押す

お知らせ

- •「Technics Audio Center」などのアプリからスピー カーとして本機が表示されなくなります。
- 再度 [CD] を 5 秒以上押したままにすると通常モード に戻ります。
- •「Pure Disc Playback」モード中は、音楽ストリーミ ングサービスやネットワーク機器にある音楽を再生す るなど、CD/ スーパーオーディオ CD 再生以外の機能 が利用できなくなります。
- •「Pure Disc Playback」を「On」に設定するとディマー 機能が働き、表示窓が消灯します。明るさを変更する ときは [DIMMER] を押してください。(⇒ 11)

## USB メモリーの音楽を再生する

- USB メモリーを本機前面 / 背面の USB-A 端子 (USB-A Front/USB-A Rear)に接続する  $(\Rightarrow$  09, 10)
- [NWP] または [CD] を押す
- [>INPUT<] を押して入力ソースを 「USB-A Front」/「USB-A Rear」に切り換える
- **49 [▲] [ ▼ ] を押してコンテンツを選び、[OK] を押す** • さらに他の項目がある場合は、この操作を繰り返し てください。
	- [RETURN] を押すと、1 つ前の階層に戻ります。
	- CD 再生と同様にリピートプレイ、ランダムプレイ ができます。( $\Rightarrow$  17)

## ■ Bluetooth® 機器の音楽を聴く

Bluetooth® 機器の音楽を本機で再生することができます。

#### ■ Bluetooth® 機器を登録・接続する

本機と Bluetooth® 機器の電源を入れ、Bluetooth® 機 器の Bluetooth® 機能を有効にして本機に近づけてく ださい。(本機と他の Bluetooth® 機器がすでに接続さ れている場合、その機器の接続を解除してください。)

- [NWP] または [CD] を押す
- [>INPUT<] を押して入力ソースを「Bluetooth」に 切り換える
	- 表示窓に「Pairing」と表示されたら、手順 6 へ 進んでください。
- ③ [MENU] を押す
- **4 [▲ ] [ ▼ ] を押して「Pairing」を選び、[OK] を** 押す
- **5 [▲ ] [ ▼ ] を押して「Yes」を選び、[OK] を押す** • 表示窓に「Pairing」と表示され、登録待機状態に なります。
- Bluetooth® 機器側で Bluetooth® の接続画面など を開き、「Technics-SL-G700M2-\*\*\*\*」を選んで 接続する
	- Google Home アプリから本機の名前を設定した 場合は、設定した名前が表示されます。

## MQA 音源をデコードする

この製品には MQA オーディオファイルとスト リームの再生が可能な MQA (Master Quality Authenticated) の技術がライセンスされており、オリ ジナルマスター音源のサウンドを提供します。 詳しくは「取扱説明書 活用ガイド」をご確認ください。 MQA 音源をマスター・クオリティの音質で再生する には、MQA デコード機能を「On」にする必要があり ます。 以下の手順で本機の MQA デコード機能の「On」/「Off」

を切り換えてください。 ・初期の設定は「On」です。

[MQA] を押す

• 表示窓に「MQA Decoding : On」と表示され、 MQA デコード機能が「On」になります。 (もう一度押すと、MQA デコード機能が「Off」 になります。)

#### 2 MQA 音源を再生する

• MQA 音源をより良い音質で再生するには、「Digital Output」を「Off」に設定し、アナログ出力で再生し てください。

#### ■ 使用周波数帯

内蔵無線機器は2.4 GHz帯の周波数帯を使用しますが、 他の無線機器も同じ周波数を使っていることがありま す。他の無線機器との電波干渉を防止するため、下記 事項に留意してご使用ください。

#### ■ 周波数表示の見方

周波数表示は、定格銘板に記載しています。

0 3 4 0 5 6 2 0 2.4 GHz 帯を使用

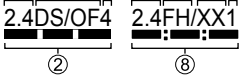

- $(2)$  2.400 GHz  $\sim$ 2.4835 GHz の全帯域を 使用
- 変調方式が DSSS と OFDM 方式
- 電波与干渉距離 40 m 以下
- 変調方式が FH-SS 方式
- 6 その他の方式
- 電波与干渉距離 10 m 以下
- 全帯域を使用し、かつ、 移動体識別装置の帯域を 回避不可である

この機器の使用周波数帯域では、電子レンジなどの 産業・科学・医療機器のほか、工場の製造ラインな どで使用される移動体識別用の構内無線局(免許を 要する無線局)および特定小電力無線局(免許を要 しない無線局)、ならびにアマチュア無線局(免許を 要する無線局)が運用されています。

- 1. この機器を使用する前に、近くで移動体識別用の 構内無線局及び特定小電力無線局ならびにアマ チュア無線局が運用されていない事を確認して ください。
- 2. 万一、この機器から移動体識別用の構内無線局に 対して有害な電波干渉の事例が発生した場合に は、すみやかに使用周波数を変更するか、または 電波の使用を停止したうえ、下記連絡先にご連絡 いただき、混信回避のための処置など(例えば、 パーテーションの設置など)についてご相談して ください。
- 3. その他、この機器から移動体識別用の特定小電力 無線局あるいはアマチュア無線局に対して有害 な電波干渉の事例が発生した場合など何かお困 りのことが起きた時は、次の連絡先へお問い合わ せください。

連絡先:パナソニック DIGA( ディーガ )・オーディオ ご相談窓口 (⇒ 23)

#### ■機器認定

内蔵無線機器は、電波法に基づく技術基準適合証明を 受けていますので、無線局の免許は不要です。ただし、 内蔵無線機器に以下の行為を行うことは、電波法で禁 止されています。

- 分解 / 改造する
- 定格銘板を消す / はがす
- 5⦆GHz 帯無線 LAN を使って屋外で通信を行う

#### ■使用制限

内蔵無線機器の使用に当たり、以下の制限があります のであらかじめご了承ください。

制限をお守りいただけなかった場合、および内蔵無線 機器の使用また使用不能から生ずる付随的な損害など については、当社は一切の責任を負いかねます。

- 日本国内でのみ使用できます。
- 利用権限のない無線ネットワークには接続しないでく ださい。

無線ネットワーク環境の自動検索時に利用する権限の ない無線ネットワーク(SSID:ネットワークを識別す るための名前)が表示されることがありますが、接続 すると不正アクセスと見なされるおそれがあります。

• 磁場・静電気・電波障害が発生するところで使用しな いでください。

次の機器の付近などで使用すると、通信が途切れたり、 速度が遅くなることがあります。

- 電子レンジ
- デジタルコードレス電話機
- その他 2.4 GHz 帯の電波を使用する機器の近く (ワイヤレスオーディオ機器、ゲーム機など)
- 電波が反射しやすい金属物などの近く
- 電波によるデータの送受信は、使用環境および設定 内容によってはセキュリティが十分でない場合があり 傍受される可能性があります。
- すべての Bluetooth® 機器との無線通信を保証するも のではありません。
- 無線通信する Bluetooth® 機器は、The Bluetooth SIG, Inc. の定める標準規格に適合し、認証を受けて いる必要があります。ただし、標準規格に適合してい る機器であれば、一部動作する場合がありますが、機 器の仕様や設定により、接続できないことがあり、操 作方法・表示・動作を保証するものではありません。
- Bluetooth® 標準規格に準拠したセキュリティ機能に 対応しておりますが、使用環境および設定内容によっ てはセキュリティが十分でない場合があります。ワイ ヤレス通信時はご注意ください。
- ワイヤレス通信時に発生したデータおよび情報の漏え いについて、当社は一切の責任を負いかねますのでご 了承ください。

#### ■使用可能距離

見通し距離約 10 m 以内で使用してください。 間に障害物や近くに干渉機器がある場合や、人が間に 入った場合、周囲の環境、建物の構造によって使用可 能距離は短くなります。上記の距離を保証するもので はありませんのでご了承ください。

- 放送局などが近くにあり周囲の電波が強すぎると、正 常に動作しないことがあります。
- 無線 LAN を使用中に Bluetooth® 機器の音が途切れ たり雑音が入る場合は、無線 LAN のご使用をお控え ください。

#### ■用途制限

内蔵無線機器は一般用途を想定したものであり、ハイ セイフティ用途※での使用を想定して設計・製造された ものではありません。ハイセイフティ用途に使用しな いでください。

- ※ ハイセイフティ用途: きわめて高度な安全性が要求 され、直接生命 ・ 身体に重大な危険性を伴う用途の こと。
	- 例: 原子力施設における核反応制御 / 航空機自動飛行 制御 / 航空交通管制 / 大量輸送システムにおける 運航制御 / 生命維持のための医療機器 / 兵器シス テムにおけるミサイル発射制御、など

本文で記載されている各種名称、会社名、商品名などは各社の商標または登録商標です。なお、本文中では TM、 ® マークは一部記載していません。

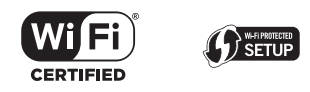

"Wi-Fi CERTIFIED™"ロゴは、"Wi-Fi Alliance®" の認証マークです。 Wi-Fi Protected Setup™ ロゴは、 "Wi-Fi Alliance®"の認証マークです。 "Wi-Fi®"は、"Wi-Fi Alliance®"の登録商標です。 "Wi-Fi Protected Setup™"、"WPA™"、"WPA2™" は"Wi-Fi Alliance®"の商標です。

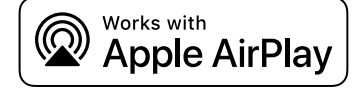

Works with Apple バッジの使用は、アクセサリが バッジに記載された技術で動作するよう設計され、 アップルが定める性能基準を満たしているとデベ ロッパによって認定されたことを示します。 Apple、AirPlay は、米国および他の国々で登録され た Apple Inc. の商標です。 本機は AirPlay 2 対応製品です。iOS 11.4 以降が必

要です。

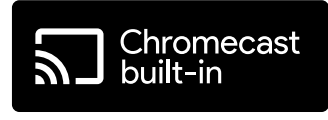

Google、Google Home、Chromecast built-in は Google LLC の商標です。

Windows は、米国 Microsoft Corporation の米国 およびその他の国における登録商標または商標です。

Windows Media, Windows ロゴは米国その他の 国で米国 Microsoft Corporation の登録商標または 商標になっています。

本製品は、Microsoft Corporation と複数のサード パーティの一定の知的財産権によって保護されてい ます。本製品以外での前述の技術の利用もしくは配 付は、Microsoft もしくは権限を有する Microsoft の子会社とサードパーティによるライセンスがない 限り禁止されています。

Mac および OS X は、米国および他の国々で登録さ れた Apple Inc. の商標です。

Bluetooth® のワードマークおよびロゴは、 Bluetooth SIG, Inc. が所有する登録商標であり、 パナソニック ホールディングス株式会社は、これら のマークをライセンスに基づいて使用しています。 その他の商標およびトレードネームは、それぞれの 所有者に帰属します。

Super Audio CD は登録商標です。

SBM Direct は登録商標です。

#### DSD はソニー株式会社の登録商標です。

#### FLAC Decoder

Copyright (C) 2000, 2001, 2002, 2003, 2004, 2005, 2006, 2007, 2008, 2009 Josh Coalson Redistribution and use in source and binary forms, with or without modification, are permitted provided that the following conditions are met:

- Redistributions of source code must retain the above copyright notice, this list of conditions and the following disclaimer.
- -Redistributions in binary form must reproduce the above copyright notice, this list of conditions and the following disclaimer in the documentation and/or other materials provided with the distribution.
- -Neither the name of the Xiph.org Foundation nor the names of its contributors may be used to endorse or promote products derived from this software without specific prior written permission.

THIS SOFTWARE IS PROVIDED BY THE COPYRIGHT HOLDERS AND CONTRIBUTORS "AS IS" AND ANY EXPRESS OR IMPLIED WARRANTIES, INCLUDING, BUT NOT LIMITED TO, THE IMPLIED WARRANTIES OF MERCHANTABILITY AND FITNESS FOR A PARTICULAR PURPOSE ARE DISCLAIMED. IN NO EVENT SHALL THE FOUNDATION OR CONTRIBUTORS BE LIABLE FOR ANY DIRECT, INDIRECT, INCIDENTAL, SPECIAL, EXEMPLARY, OR CONSEQUENTIAL DAMAGES (INCLUDING, BUT NOT LIMITED TO, PROCUREMENT OF SUBSTITUTE GOODS OR SERVICES; LOSS OF USE, DATA, OR PROFITS; OR BUSINESS INTERRUPTION) HOWEVER CAUSED AND ON ANY THEORY OF LIABILITY, WHETHER IN CONTRACT, STRICT LIABILITY, OR TORT (INCLUDING NEGLIGENCE OR OTHERWISE) ARISING IN ANY WAY OUT OF THE USE OF THIS SOFTWARE, EVEN IF ADVISED OF THE POSSIBILITY OF SUCH DAMAGE.

Spotify ソフトウエアは、以下に記載のサードパー ティーソフトウエアを利用しています。 https://www.spotify.com/connect/third-partylicenses

QR コードは、株式会社デンソーウェーブの登録商標 です。

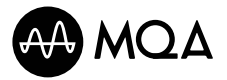

MQA and the Sound Wave Device are registered trade marks of MQA Limited. © 2016

## ■総合

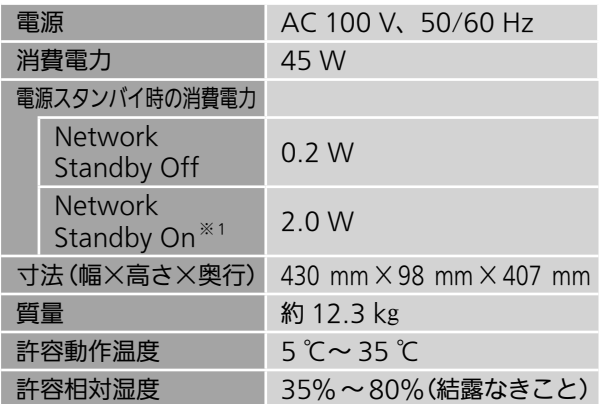

※ 1: 有線 LAN または無線 LAN 接続時

#### ■アナログ出力

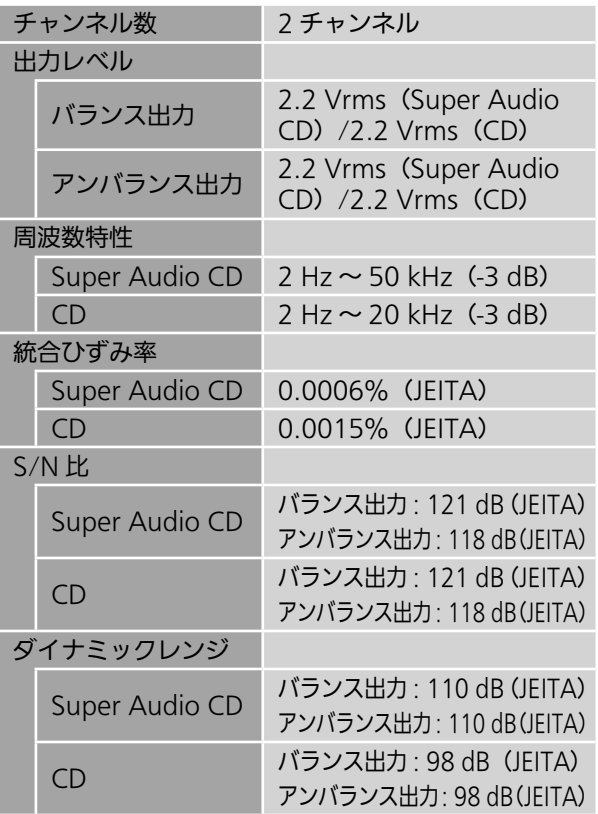

#### ■CD 部

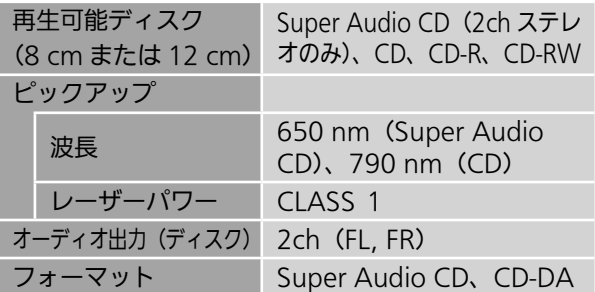

## ■ Bluetooth<sup>®</sup> 部

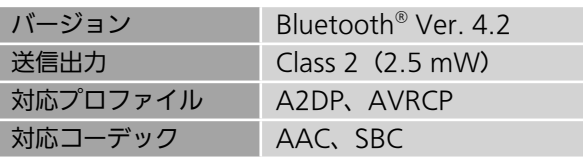

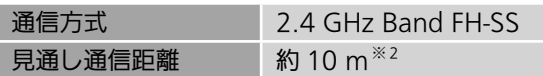

※ 2:温度 25 ℃、高さ 1 m、l Mode 1」(通信の安定 性を重視したモード)の条件で測定

### ■入出力端子部

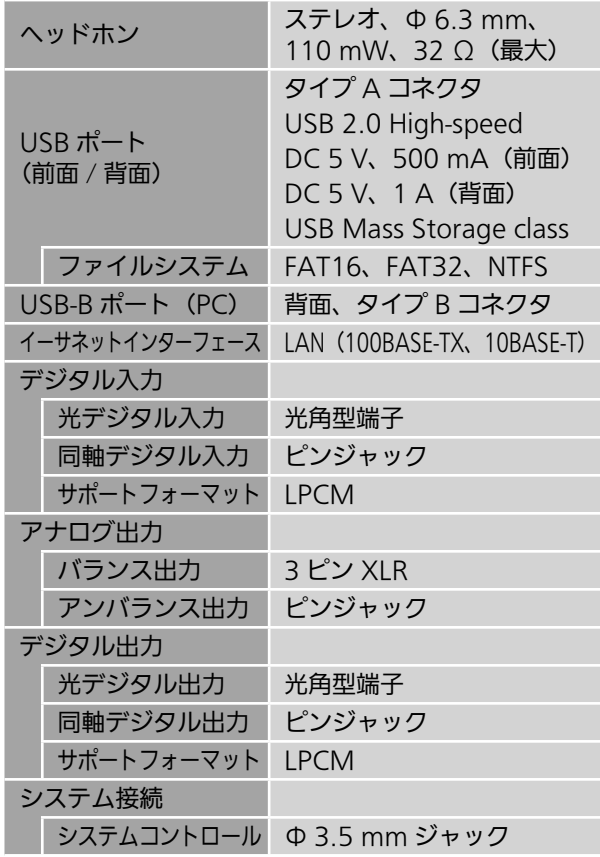

## ■ USB 対応フォーマット

## USB-A

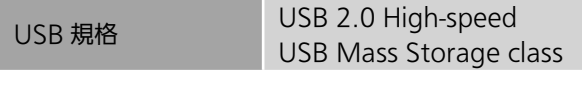

#### USB-B

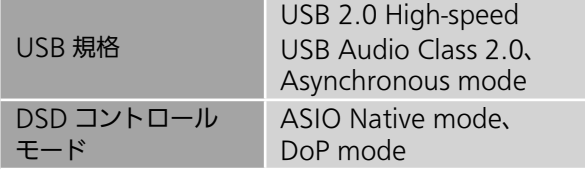

#### ■ Wi-Fi 部

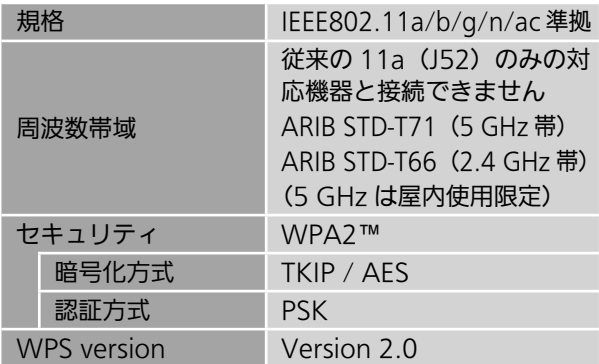

#### ■再生フォーマット

本機は以下の再生フォーマットに対応しています。

- 本機では著作権保護された音楽フォーマットは再生できません。
- 本機が対応している再生フォーマットでも再生できないことがあります。
- 本機が対応していない再生フォーマットを再生すると、音声が途切れたりノイズが出ることがあります。その場合は、 本機が対応している再生フォーマットを確認してください。
- ·本機は VBR (可変ビットレート)に対応していません。
- 接続している機器およびサーバーによっては本機が対応していないフォーマット形式を変換して出力できるものもあります。 詳しくは、機器およびサーバーの取扱説明書をご確認ください。
- 本機と再生ソフトで、表示されるフォーマット情報(サンプリング周波数など)が異なる場合があります。
- 使用する PC やアプリなどによって、対応するサンプリング周波数でも再生されない場合があります。正しく再生できな い場合は、PC やアプリなどの設定をご確認ください。

#### USB-A で音楽を再生する場合

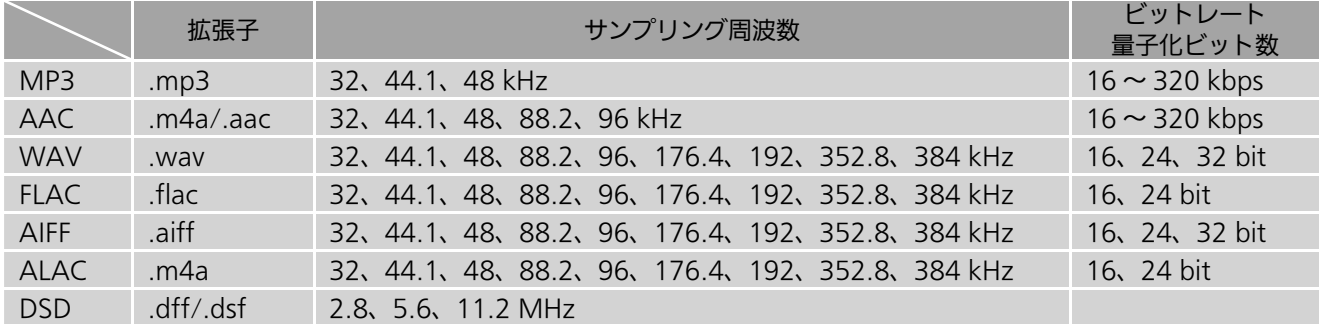

#### USB-B で音楽を再生する場合

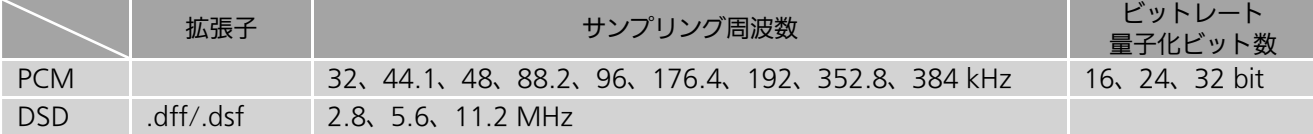

#### DMP(デジタルメディアプレーヤー)/DMR(デジタルメディアレンダラー)で音楽を再生する場合※3

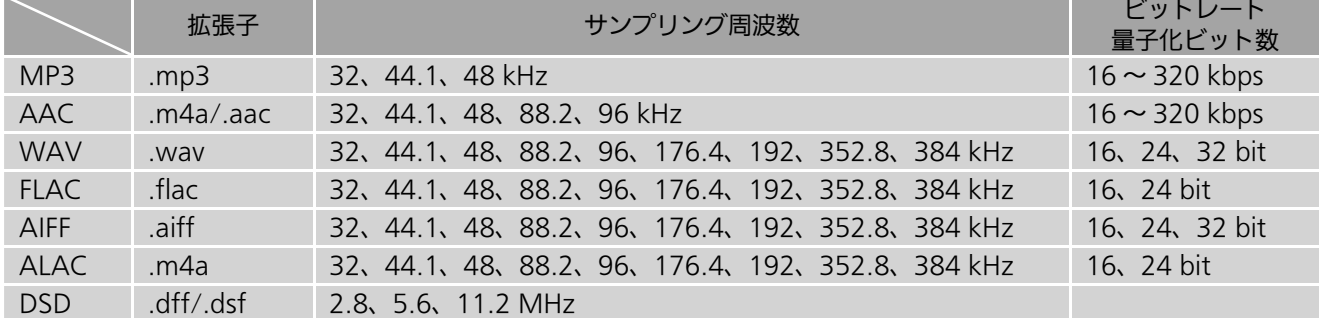

- ※ 3: ネットワーク経由で音楽ファイルを再生する場合、本機が対応しているフォーマットであっても再生できる音楽ファ イルは、ネットワークサーバーに依存します。たとえば、Windows Media Player 11 をお使いの場合、PC に入っ ているすべての音楽ファイルを再生できるわけではなく、Windows Media Player 11 のライブラリに登録されて いる音楽ファイルのみを再生できます。
- 注: 上記の仕様は 2022 年 9 月現在の情報です。予告なく変更されることがあります。変更内容については、下記のサイ トをご覧ください。

jp.technics.com/support/firmware/

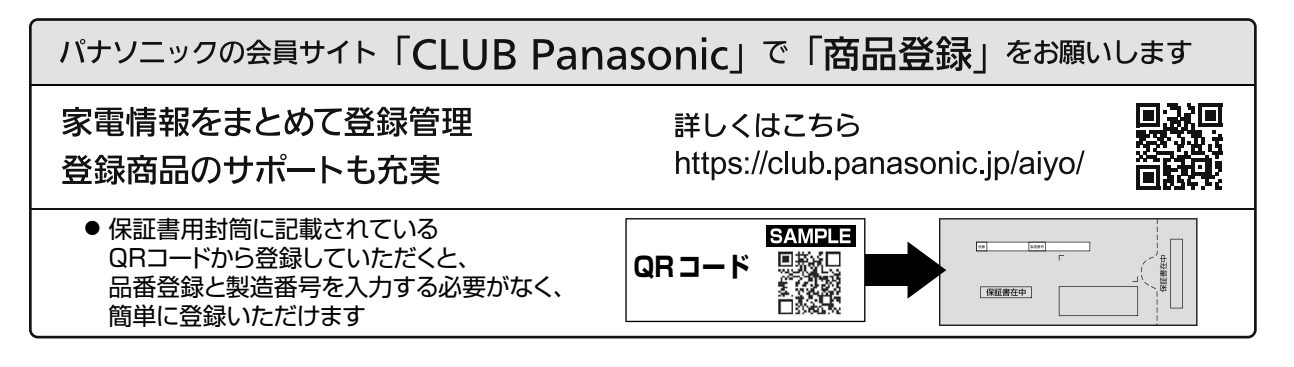

使いかた・お手入れ・修理 などは

まず、お買い求め先へご相談ください

▼お買い上げの際に記入されると便利です

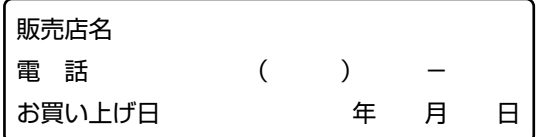

#### ■修理を依頼されるときは

「取扱説明書 活用ガイド」(PDF 形式) (⇒ 04) の 「故障かな !?」でご確認のあと、直らないときは、電源 を切り、電源プラグを抜いて、お買い上げ日と下記の 内容をご連絡ください。

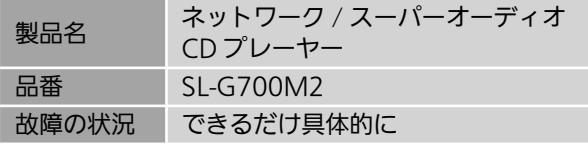

• 保証期間中は、保証書の規定に従って出張修理いたし ます。

保証期間:お買い上げ日から本体 1 年間

• 保証期間終了後は、診断をして修理できる場合は、ご 要望により修理させていただきます。

※修理料金は次の内容で構成されています。

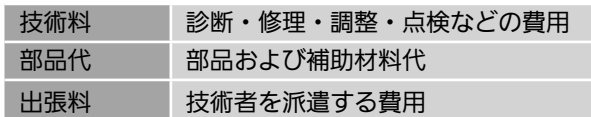

※補修用性能部品の保有期間 | 8年

当社は、このネットワーク / スーパーオーディオ CD プレーヤーの補修用性能部品(製品の機能を維持する ための部品)を、製造打ち切り後 8 年保有しています。

#### 転居や贈答品などでお困りの場合は、次の窓口にご相談ください

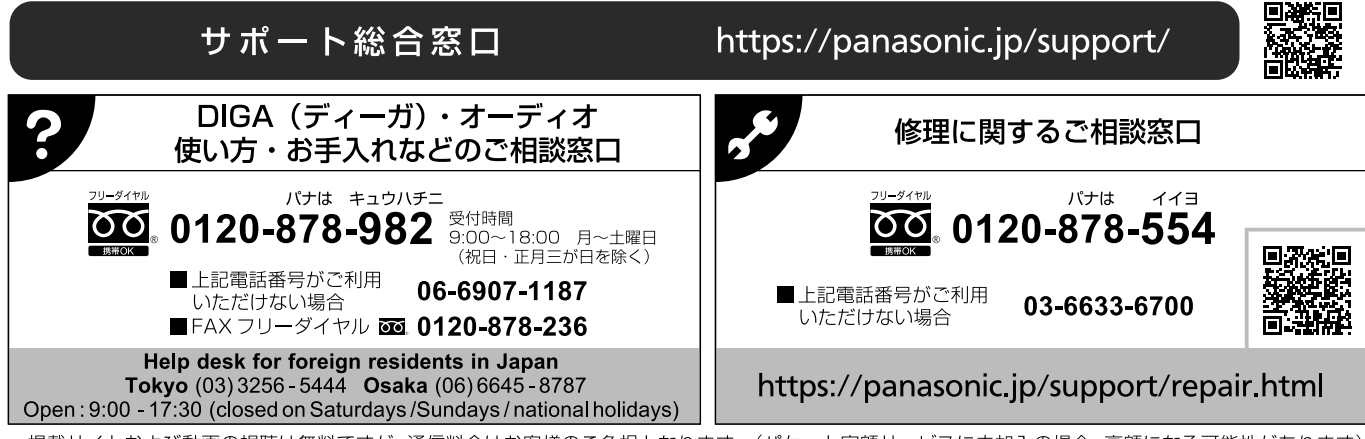

· 上記のURLはお使いの携帯電話等により、正しく表示されない場合があります。

#### 【ご相談窓口におけるお客様の個人情報のお取り扱いについて】

パナソニック株式会社およびグループ関係会社は、お客様の個人情報をご相談対応や修理対応などに利用させていただ き、ご相談内容は録音させていただきます。また、折り返し電話をさせていただくときのために発信番号を通知いただ いております。なお、個人情報を適切に管理し、修理業務等を委託する場合や正当な理由がある場合を除き、第三者に 開示・提供いたしません。個人情報に関するお問い合わせは、ご相談いただきました窓口にご連絡ください。

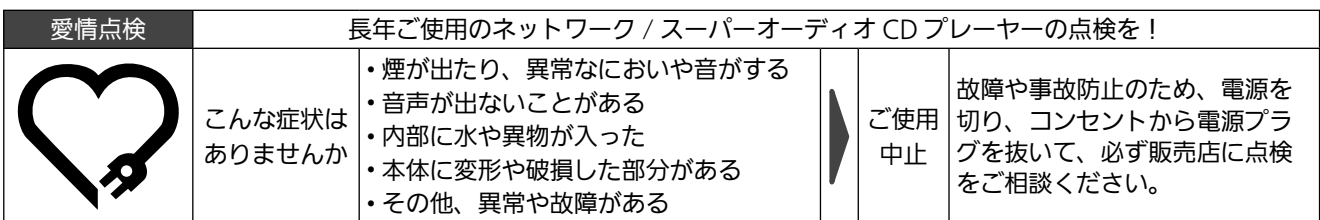

## パナソニック株式会社 パナソニックエンターテインメント & コミュニケーション株式会社

〒 570-0021 大阪府守口市八雲東町 1 丁目 10 番 12 号 © Panasonic Corporation 2022